## Adding Hold Requests to the Dashboard

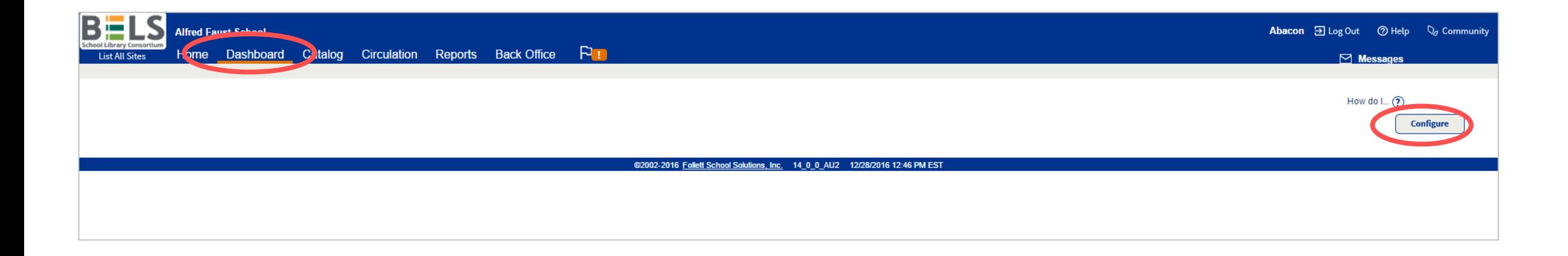

**Step 1: In the Dashboard tab click the Configure button.**

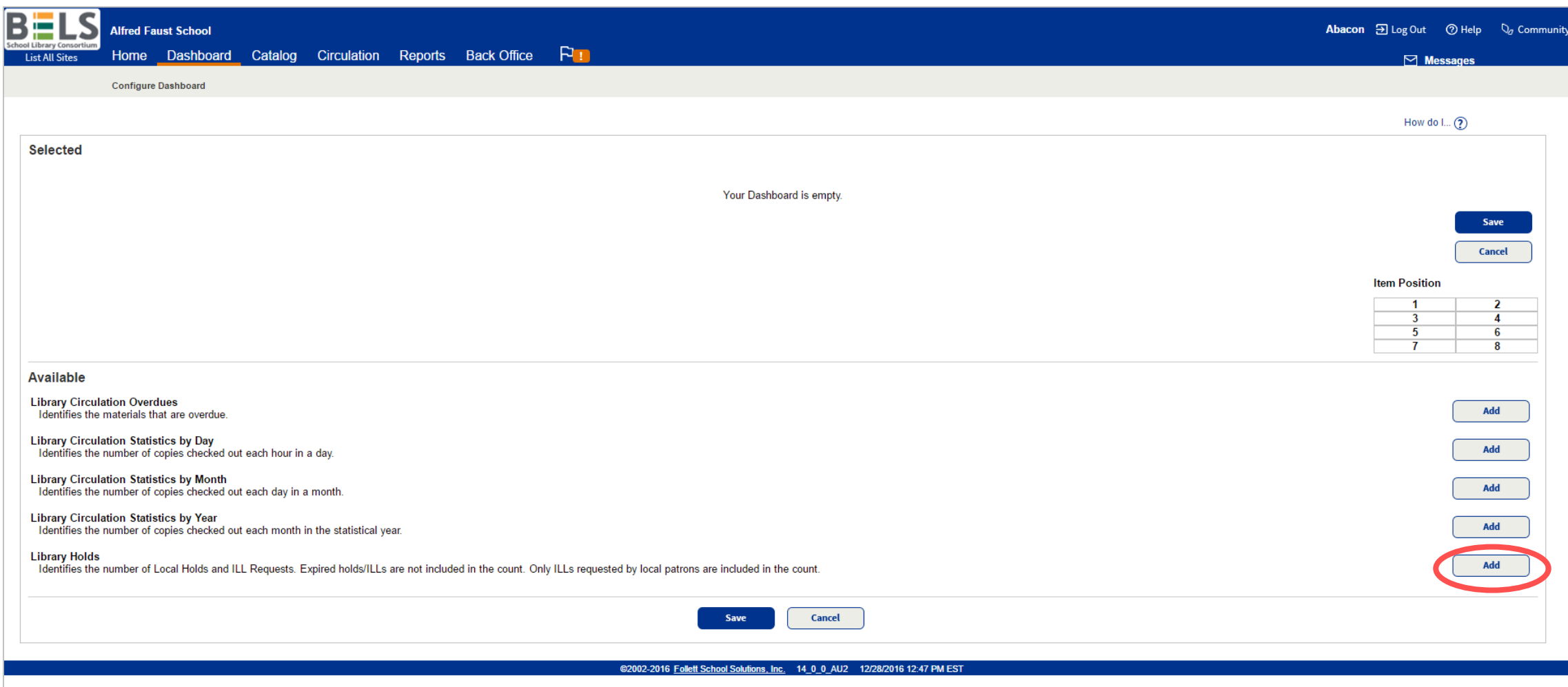

## **Step 2: Click the Add button for Library Holds.**

**You may also include any of the circulation options as well.**

## **Step 3: Click the Save button.**

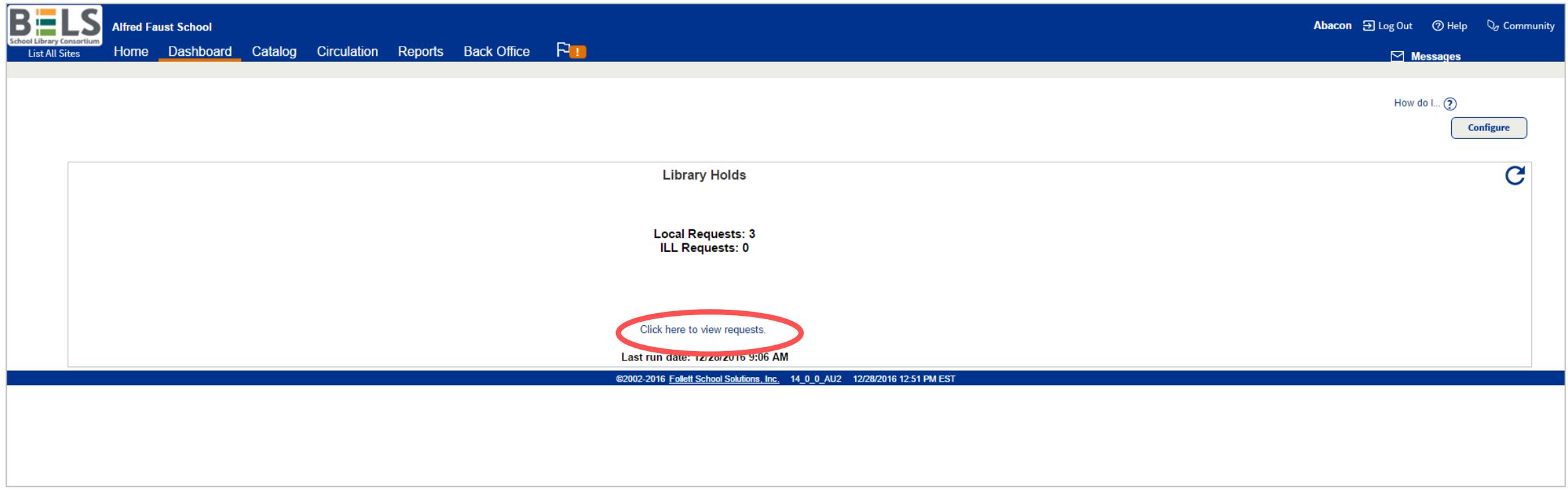

## **Your Dashboard tab will now display Hold Request info for quick viewing.**